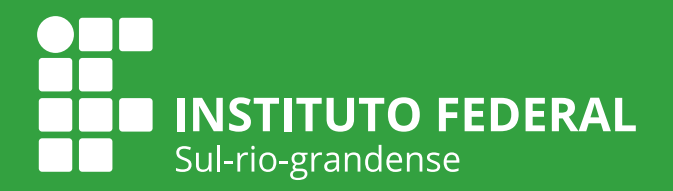

# Manual Alunos no Suap - Edu v. 02

Coordenadoria Sistêmica de Registros Acadêmicos - CSRA/IFSul Coordenadoria de Produção de Tecnologias Educacionais - CPTE/IFSul

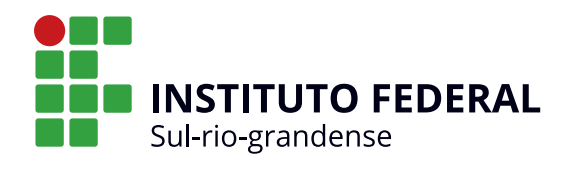

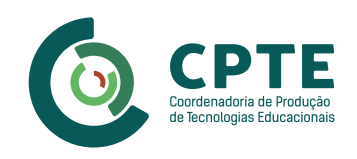

#### **INSTITUTO FEDERAL DE EDUCAÇÃO, CIÊNCIA E TECNOLOGIA SUL-RIO-GRANDENSE - IFSUL**

Flávio Luis Barbosa Nunes Reitor

Rodrigo Nascimento da Silva Pró-reitor de Ensino

Veridiana Krolow Bosenbecker Diretora de Políticas de Ensino e Inclusão

Antônio Cardoso Oliveira Chefe de Departamento de Educação a Distância e Novas Tecnologias

Rosélia Souza de Oliveira Coordenadora do Grupo de Trabalho do Suap-Edu

Maria Isabel Giusti Moreira Coordenadora da Coordenadoria de Produção de Tecnologias Educacionais

# **CONTEÚDO**

Percio Carvalho Pereira Coordenadoria Sistêmica de Registros Acadêmicos (CSRA)

# **REVISÃO DE CONTEÚDO**

Percio Carvalho Pereira Coordenadoria Sistêmica de Registros Acadêmicos (CSRA)

Rosélia Souza de Oliveira Coordenadora do Grupo de Trabalho do Suap-Edu

## **REVISÃO ORTOGRÁFICA E GRAMATICAL**

Cristiane Silveira dos Santos Docente do Câmpus Visconde da Graça

## **DESIGN INSTRUCIONAL**

Bruna Ferreira Gugliano Coordenadoria de Produção de Tecnologias Educacionais (CPTE)

# **PROJETO GRÁFICO**

Ariane da Silva Behling Coordenadoria de Produção de Tecnologias Educacionais (CPTE)

# Sumário

[Como você, aluno\(a\) do IFSul, pode acessar o Suap - Edu?](#page-3-0)[O que posso fazer através do Suap - Edu?](#page-6-0) 7 [Como posso renovar minha matrícula no curso através do Suap - Edu?](#page-9-0)[Realizando a matrícula](#page-10-0)

<span id="page-3-0"></span>Este manual tem por objetivo orientar o acesso dos alunos às funcionalidades do novo sistema de gestão acadêmica em implantação no IFSul, o Suap - Edu (Sistema Unificado de Administração Pública - módulo ENSINO).

# Como você, aluno(a) do IFSul, pode acessar o Suap - Edu?

Para acessar o sistema você, aluno(a), deve acessar a seguinte página: http://www.ifsul.edu.br

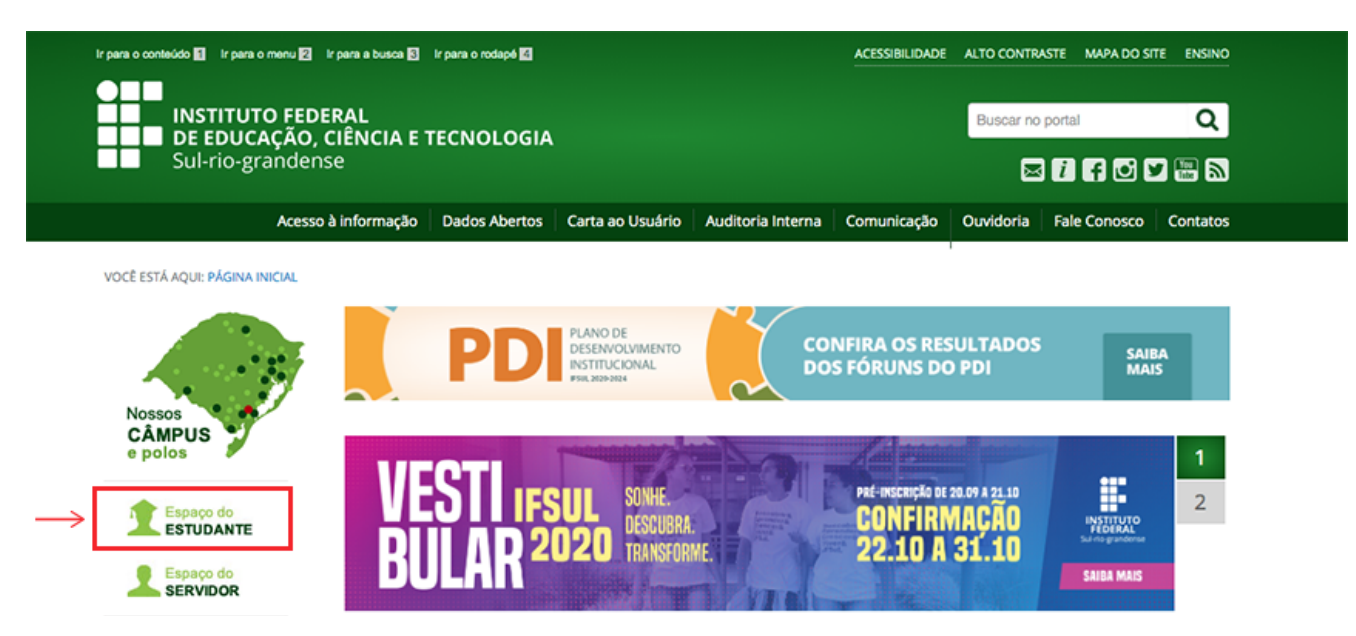

Acesse o link "Espaço do ESTUDANTE", conforme assinalado na imagem. Deverá aparecer a seguinte tela:

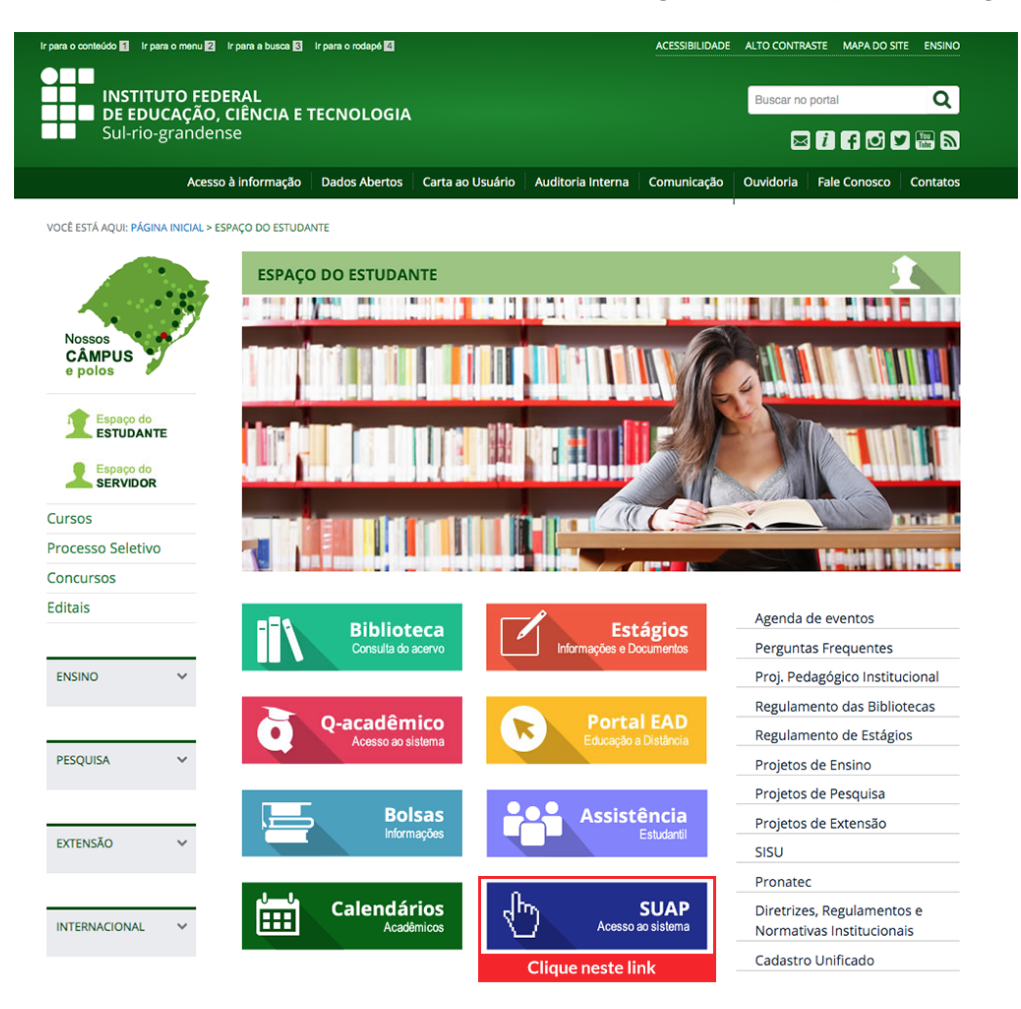

Nesta página você estudante tem acesso a uma série de informações importantes e necessárias ao avanço dos seus estudos, assim como aos links dos principais sistemas do IFSul.

Clique em "SUAP - Acesso ao sistema". Deverá aparecer a seguinte tela:

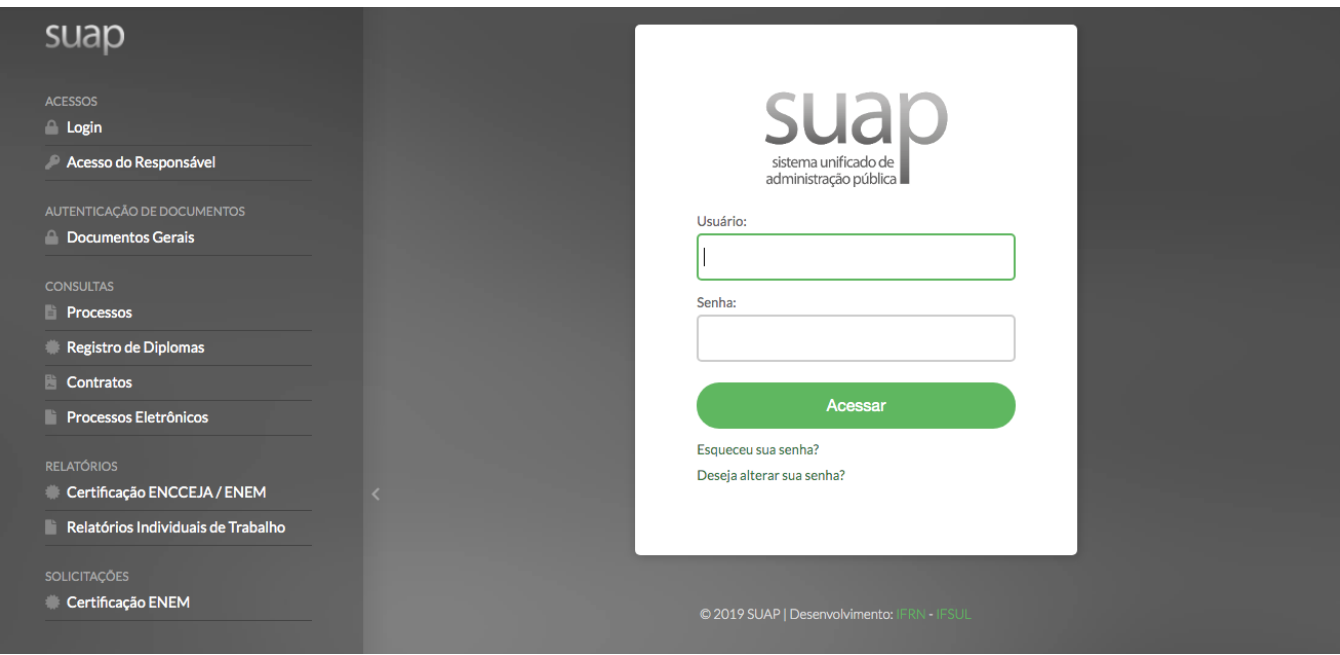

No caso de seu 1º acesso, clique no link "Deseja alterar sua senha?". Deverá aparecer a seguinte tela:

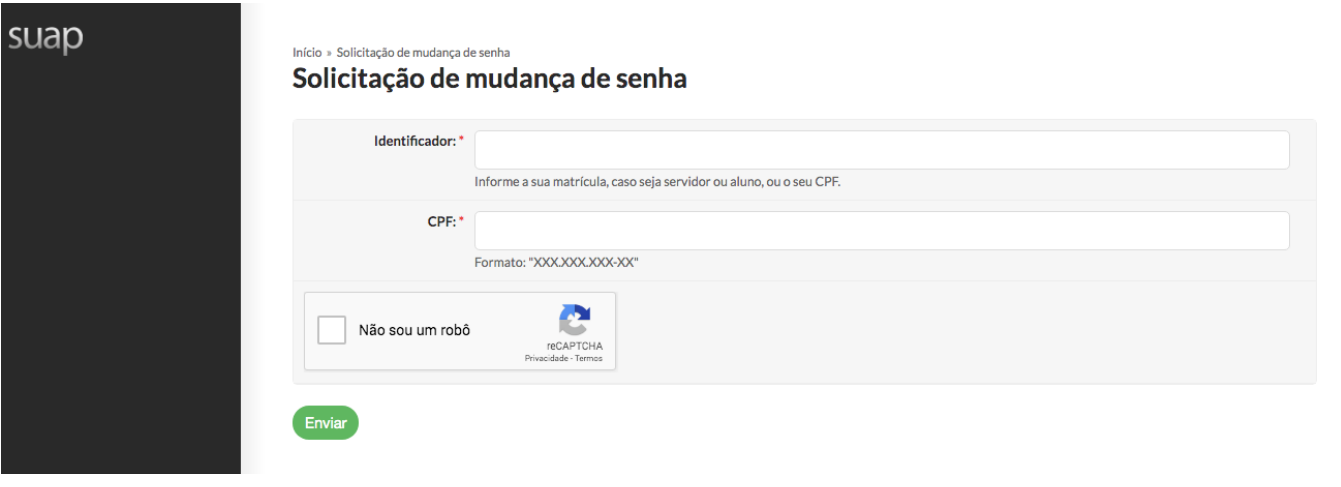

Preencha os dados solicitados (sendo que o Identificador é a matrícula), clique em "Não sou um robô" e, em seguida, no botão "Enviar", assim vocês receberá por email (e-mail informado por você ao setor de Registros Acadêmicos do seu câmpus) as instruções e o link para a definição da sua senha.

De posse desses dados acesse a página do Suap e tente novamente (http://suap.ifsul.edu.br), informando no campo Usuário a sua matrícula e no campo Senha aquela que você definiu, clique em Acessar.

Caso tenhas esquecido a senha, basta clicar em "Esqueceu sua senha?", cujo procedimento de recuperação de acesso é o mesmo.

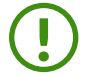

! Observação: Evite cadastrar e-mails da Microsoft tais como o @hotmail, @live, @msn e @outlook, sob risco de você não receber os e-mails com serviços e notificações do Suap.

Ao se logar no Suap, ele irá direcionar você para a seguinte tela:

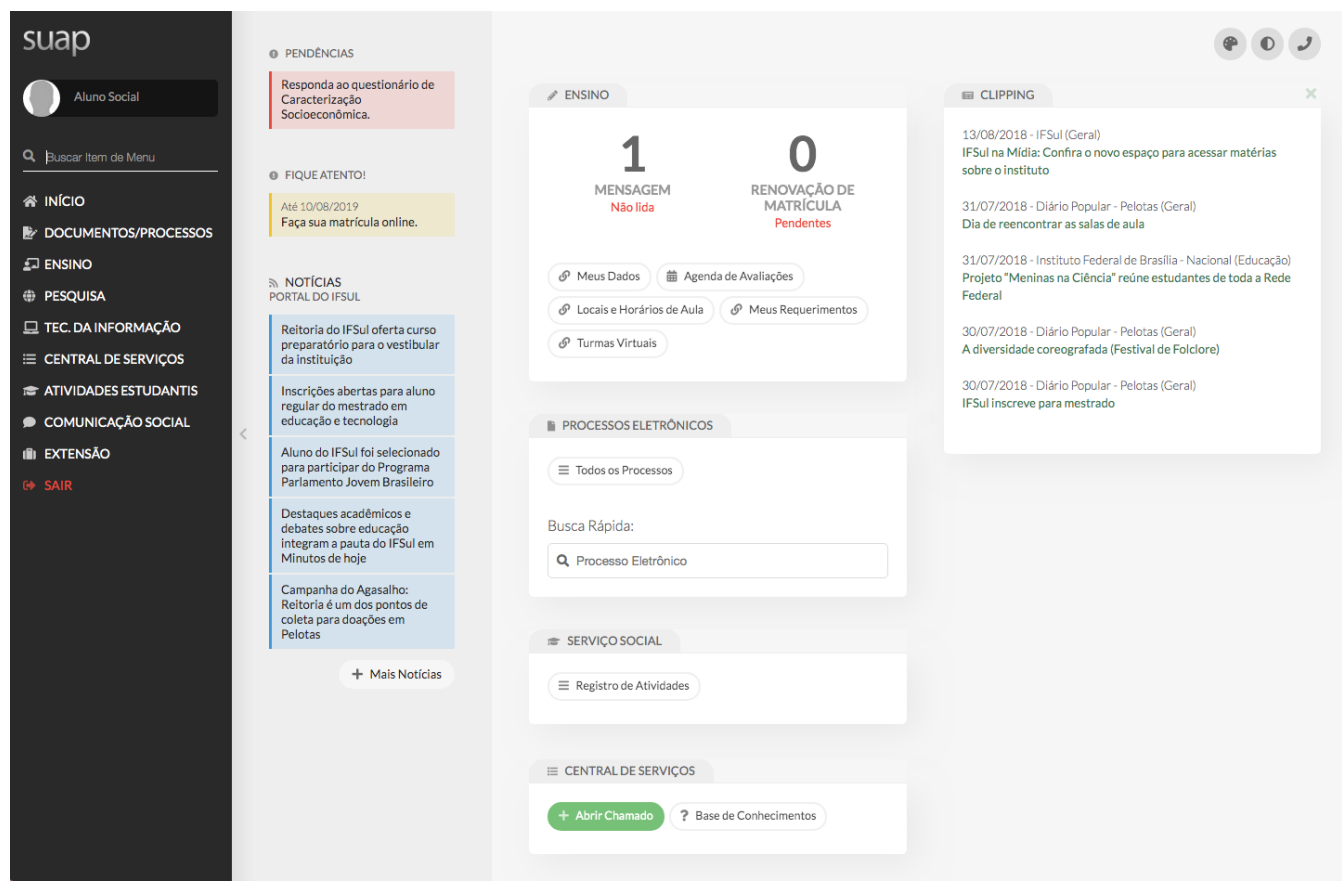

Pronto! Agora você já tem acesso ao Suap - Edu.

# <span id="page-6-0"></span>O que posso fazer através do Suap - Edu?

Na página inicial do Suap você pode observar várias funcionalidades importantes para sua vida escolar, como notícias, mensagens recebidas, horários de aula e outros processos que estejam em aberto.

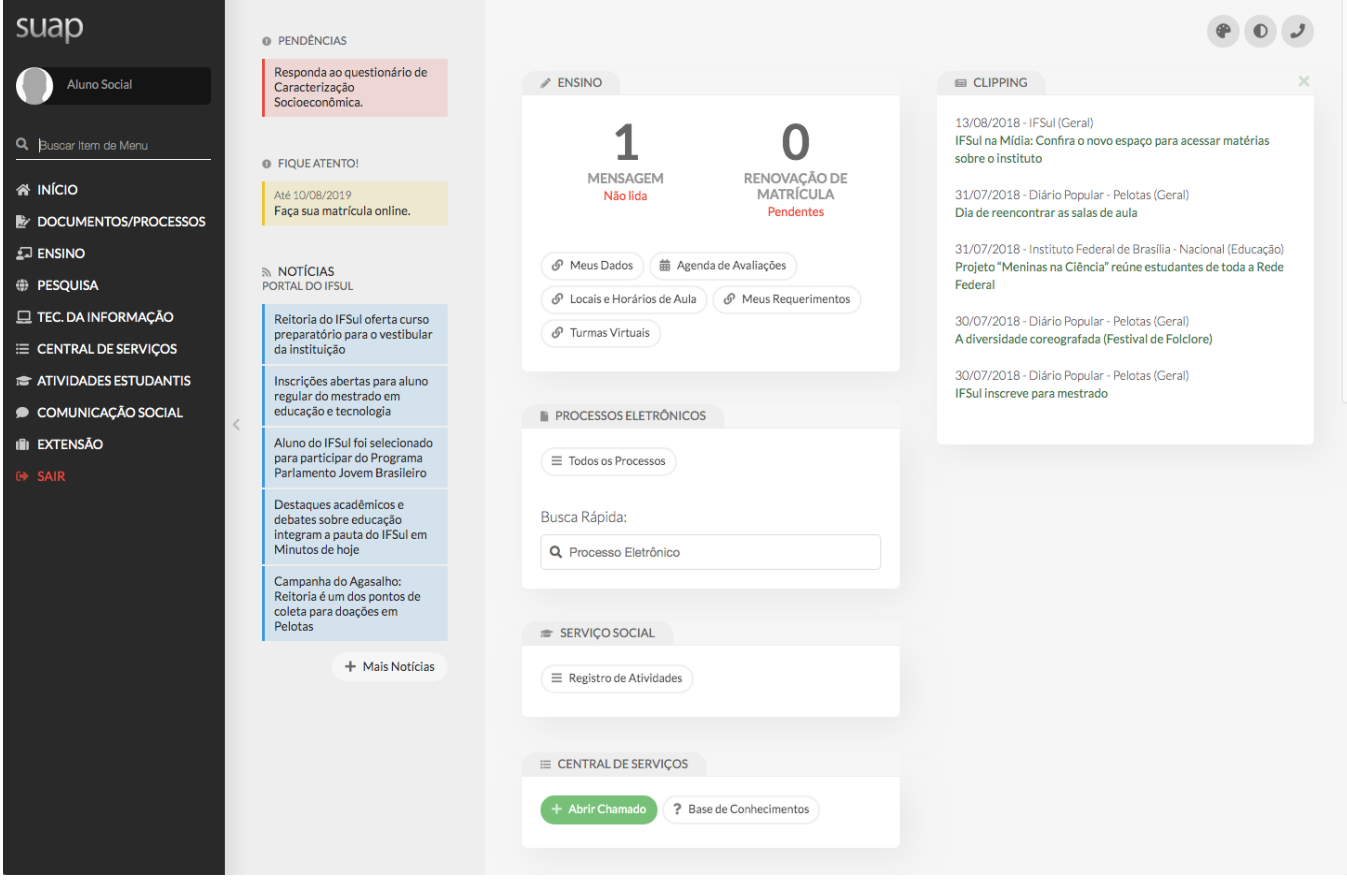

O menu lateral apresenta mais opções, além das existentes na página inicial. As principais são: Ensino e Atividades Estudantis. Para ver todas as opções, basta clicar nos títulos do menu.

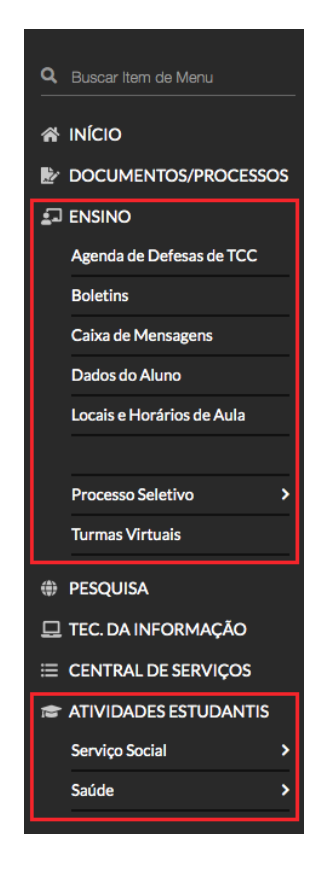

Em "Ensino" você poderá acompanhar seus boletins, locais e horários de aula, mensagens, etc. No topo da sessão "Dados do Aluno", você edita seus dados e emite documentos como o histórico escolar, a matriz curricular e os atestados.

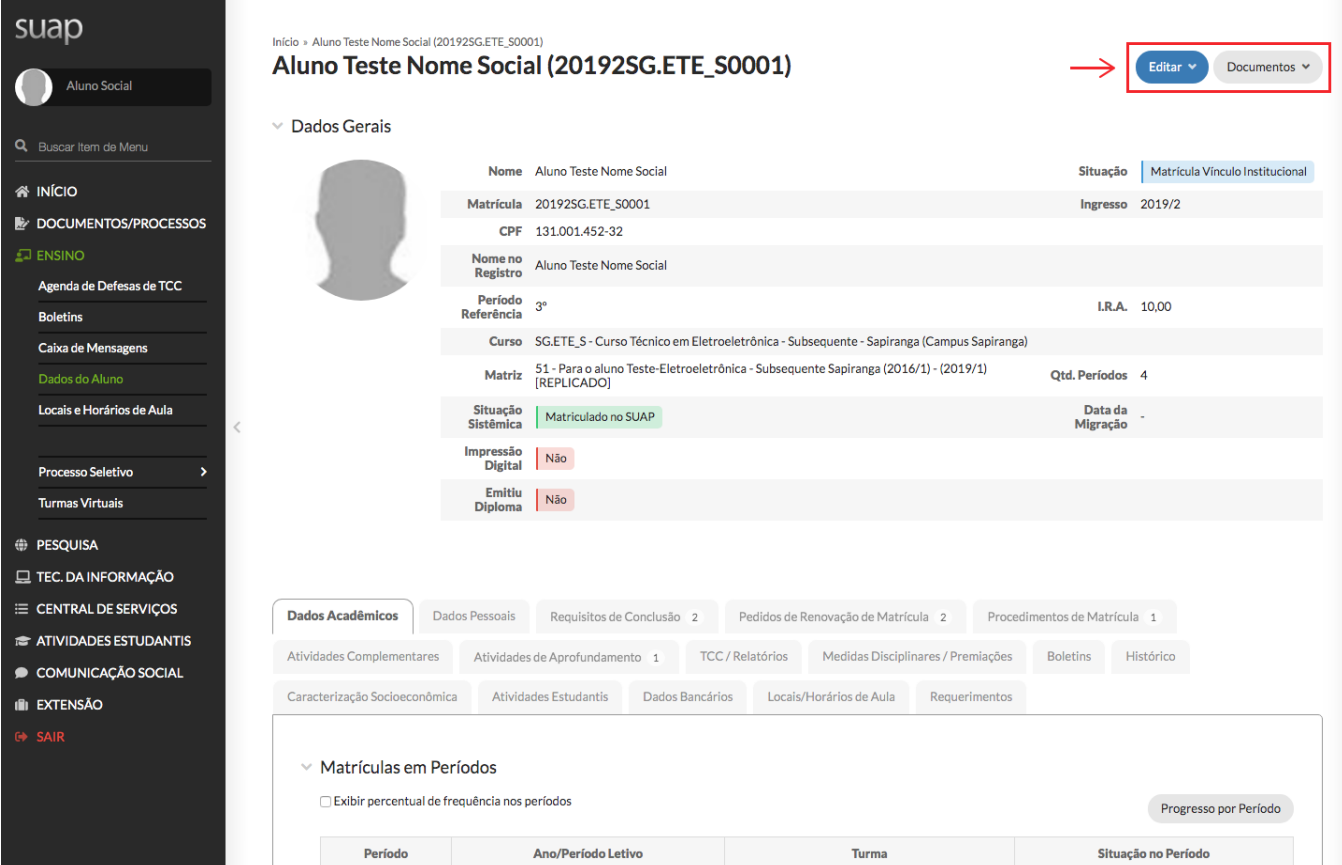

Mais abaixo, você poderá acessar diversas abas com dados e documentos referentes às suas atividades no IFSul. Acesse e descubra todas as possibilidades!

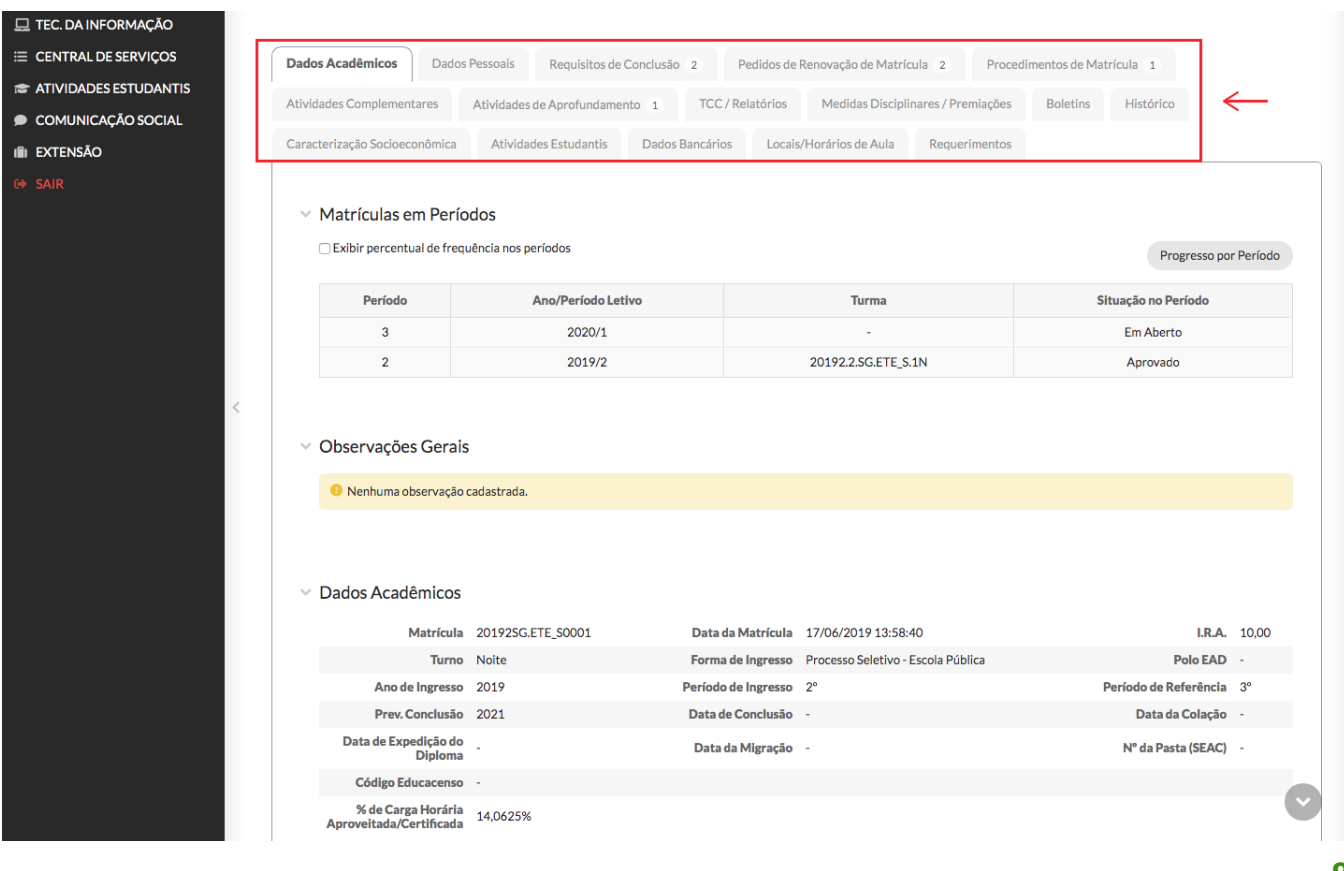

Outra área importante é a de "Atividades Estudantis". Nela, você pode fazer sua caracterização socioeconômica e agendar atendimento médico.

 $\overline{\phantom{a}}$ 

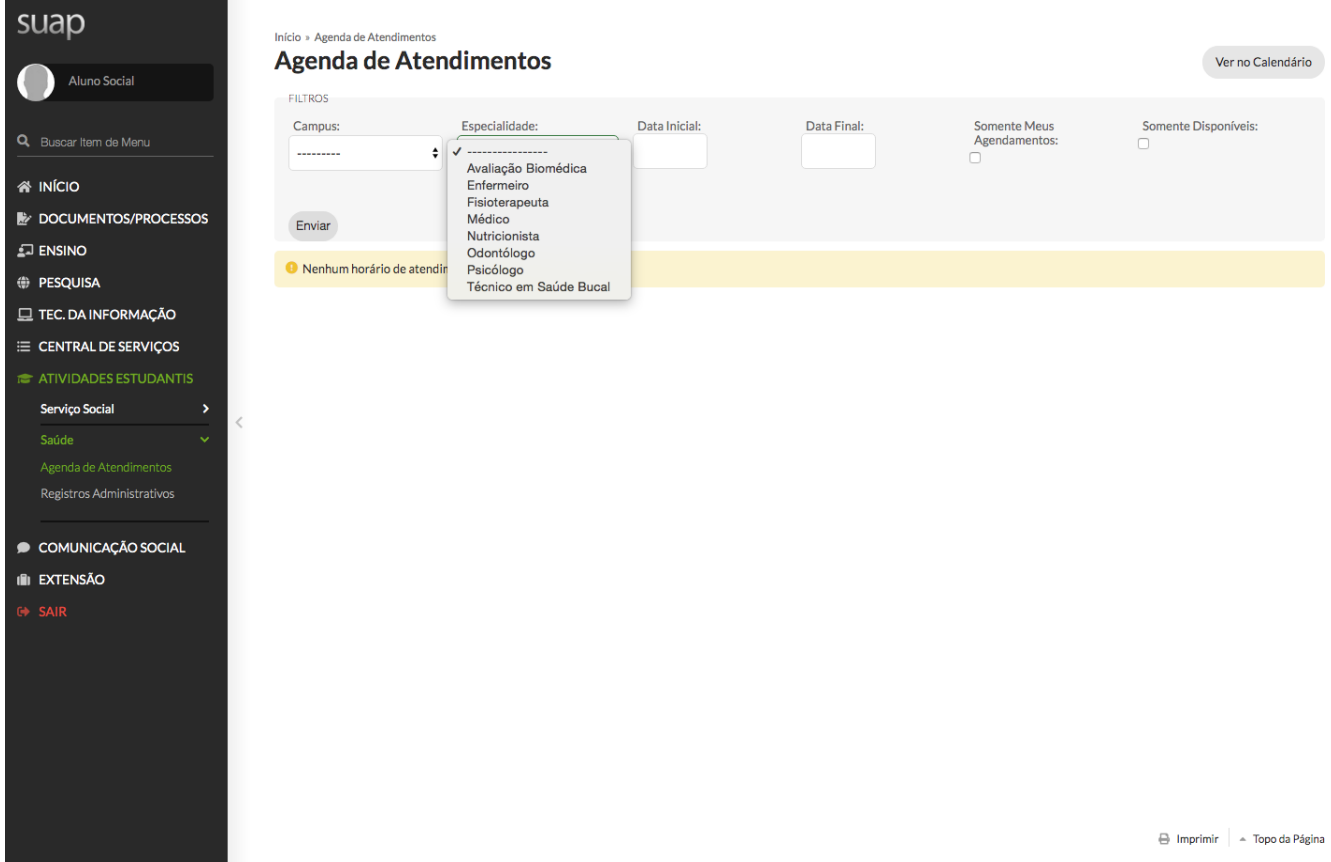

9

# <span id="page-9-0"></span>Como posso renovar minha matrícula no curso através do Suap - Edu?

Periodicamente os alunos do IFSul precisam renovar sua matrícula, indicando seu interesse em continuar cursando e de forma regular na instituição e evitar possíveis problemas com a matrícula. As informações sobre o cronograma das renovações poderão ser repassadas pela coordenação do seu curso ou pelo setor de Registros Acadêmicos.

A primeira etapa é acessar o site do Suap: https://suap.ifsul.edu.br/ e inserir suas informações de matrícula (Usuário) e senha.

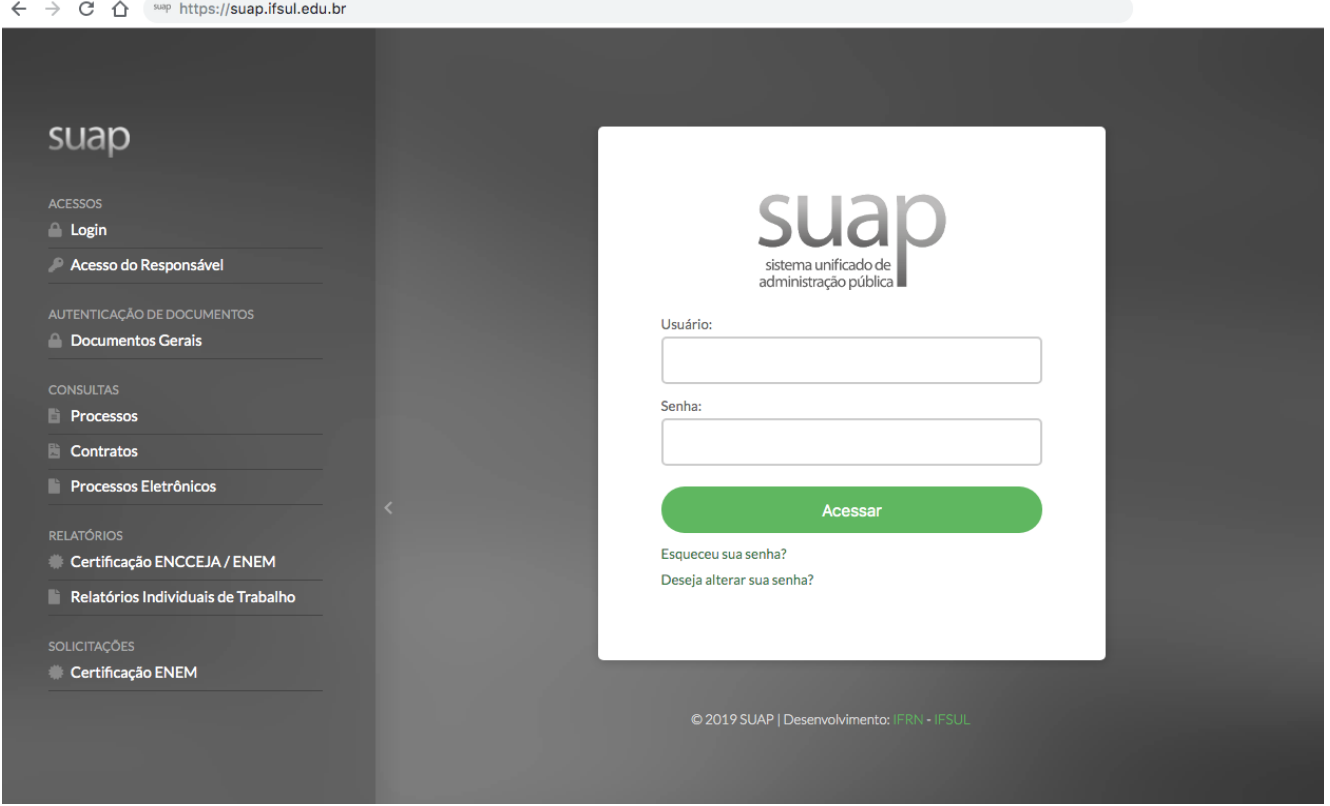

Caso você tenha esquecido a sua senha, clique no link "Esqueceu sua senha?" e informe seu número de matrícula e CPF. Um link para renovar sua senha será enviada ao email cadastrado.

# <span id="page-10-0"></span>Realizando a matrícula

Para visualizar as disciplinas e os horários ofertados, basta clicar em "Faça sua matrícula online", no canto superior esquerdo da tela. Este link estará disponível quando estiver aberto o prazo de renovação para o seu curso, fique atento(a).

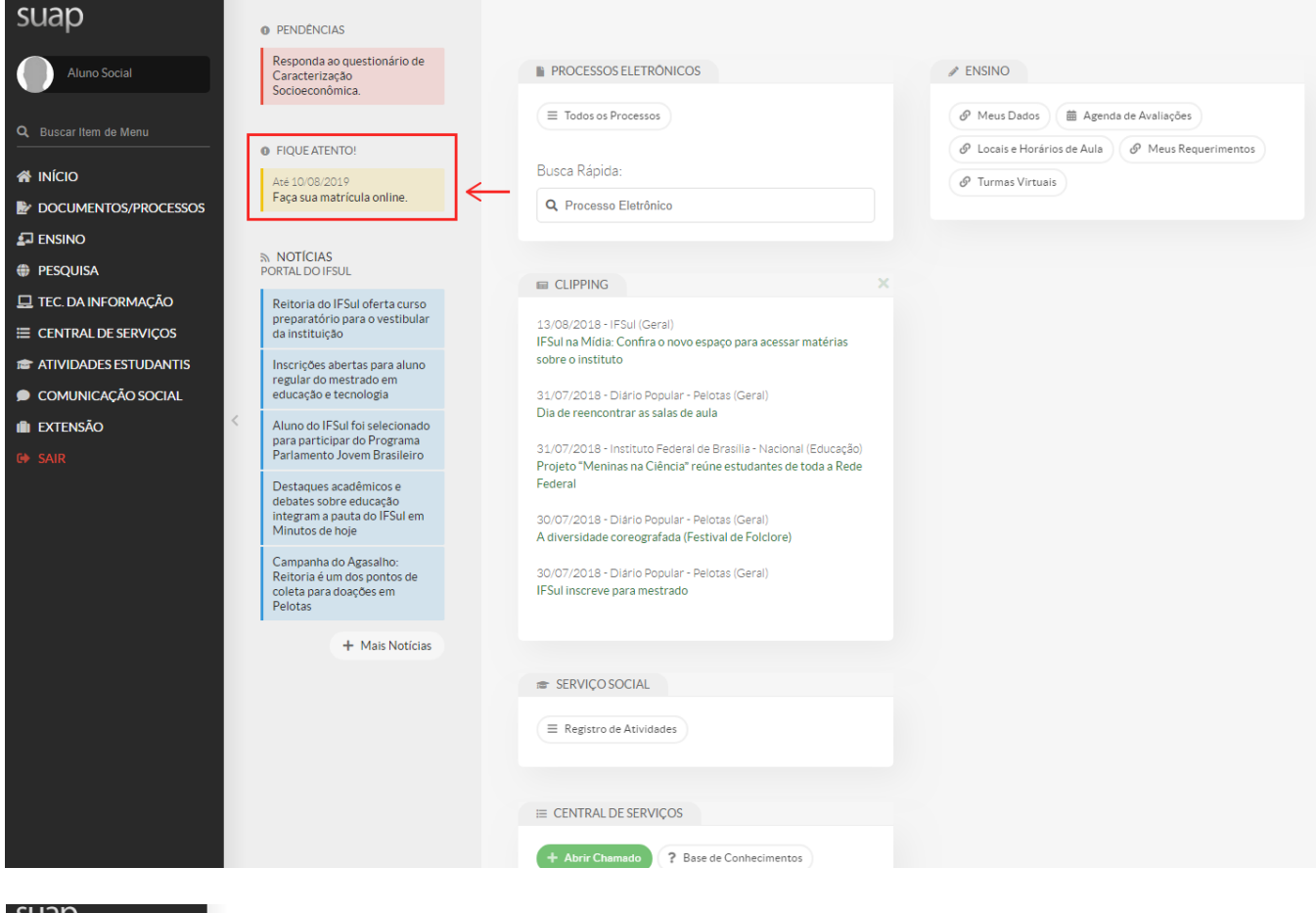

# suap  $\Box$

 $O<sub>1</sub>$  $\triangleq$  INIC  $\mathbf{E}$  DOC  $\overline{a}$  ENSI  $\bigoplus$  PESC  $\Box$  TEC.  $\equiv$  CEN  $\triangleq$  ATIV  $\bullet$  COM  $\mathbf{f}$  in external

#### .<br>cio » Matrícula Online (1º Chama Matrícula Online (1ª Chamada)

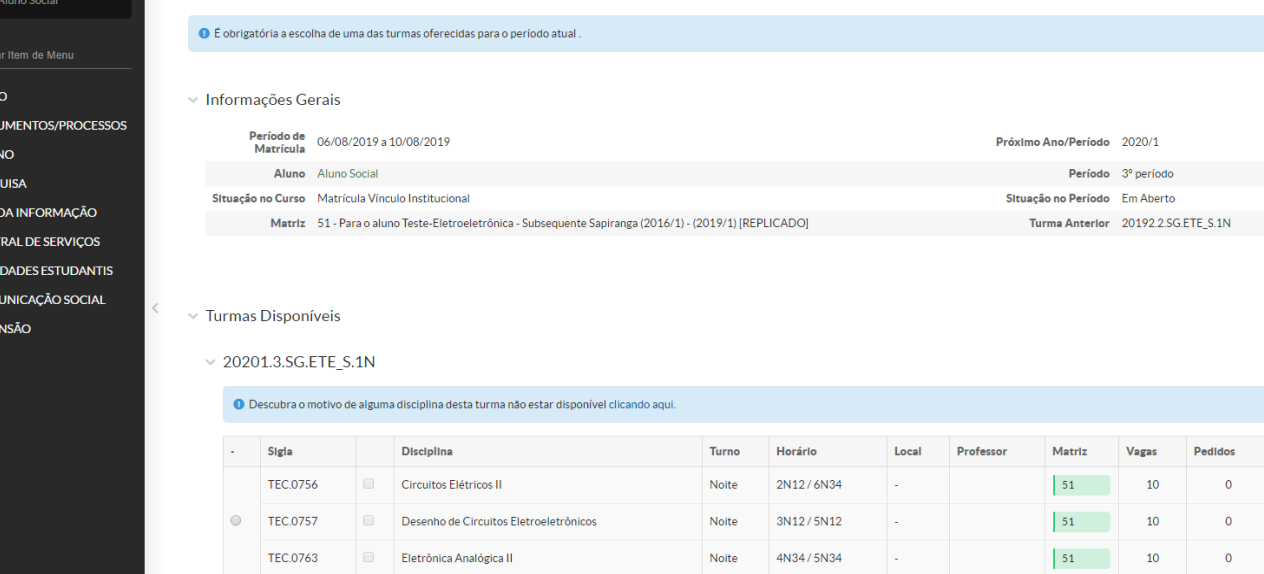

Se o seu curso for seriado, você irá visualizar as turmas e disciplinas disponíveis e selecioná-las, conforme a imagem. As disciplinas em Dependência disponíveis, caso existam, estarão listadas logo abaixo.

 $\times$  Turmas Disponíveis

| 20201.3.SG.ETE S.1N |  |
|---------------------|--|
|---------------------|--|

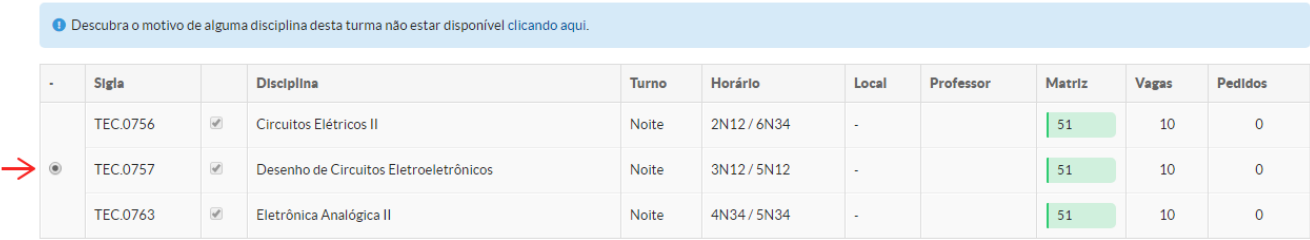

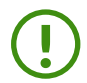

Importante: Preste muita atenção, não esqueça de selecionar as Dependências, foque em cursá-las, evite gerar atrasos no andamento do seu curso ou problemas na sua matrícula.

Após escolher todos os créditos, clique em "Salvar" no final da página para confirmar.

#### $\times$  Turmas Disponíveis

#### $\times$  20201.3.SG.ETE\_S.1N

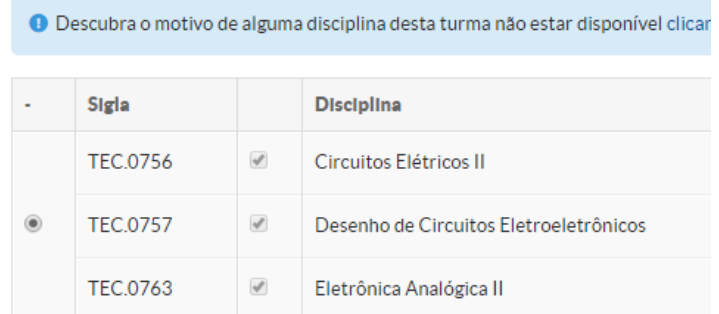

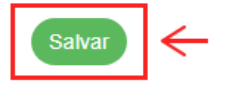

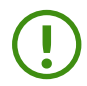

Observação: se o seu curso for por créditos, a tela de matrícula pode aparecer levemente diferente, porém, o processo é o mesmo.

Nesta página, você poderá acompanhar o status do seu pedido e imprimir o comprovante de solicitação de pedido de matrícula.

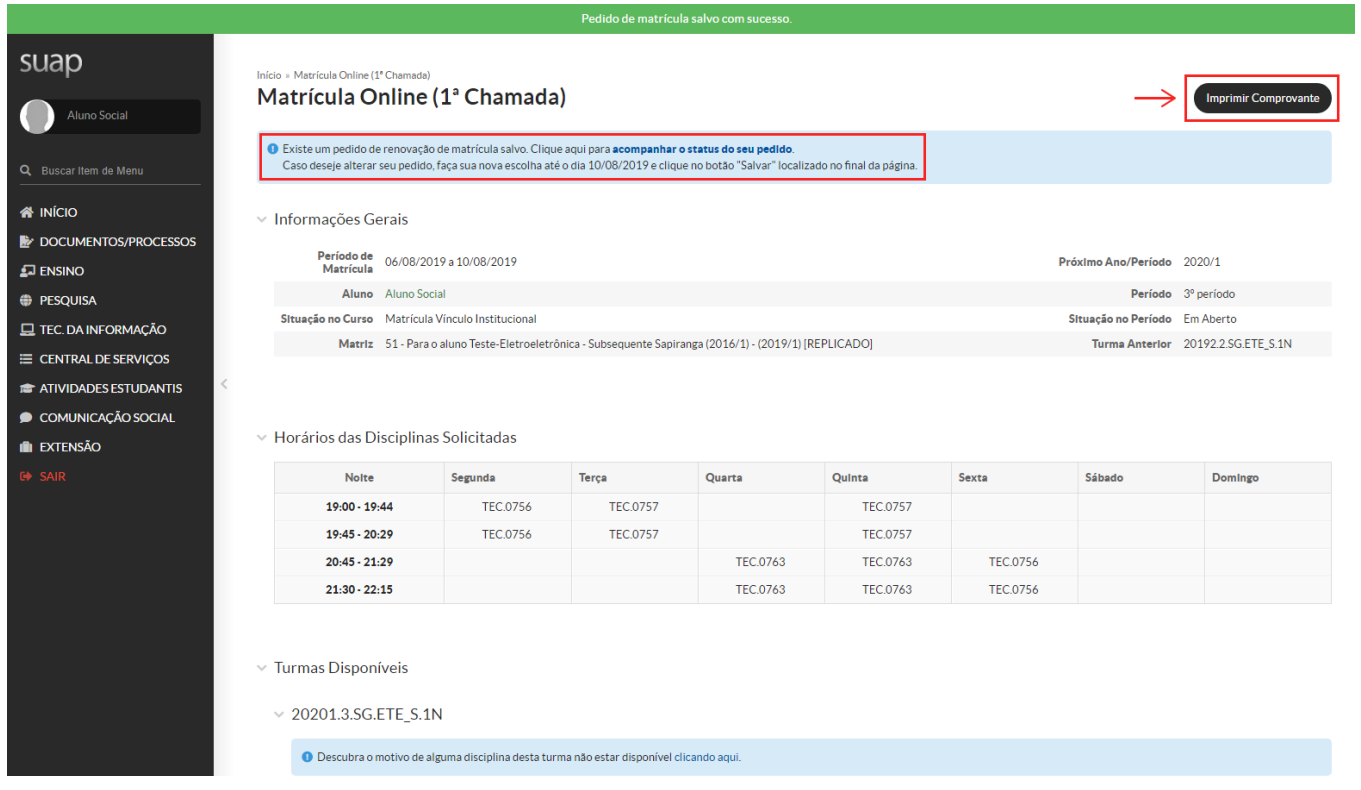

Uma janela com a lista das disciplinas escolhidas e a situação da matrícula abre ao clicar em "acompanhar o status do seu pedido".

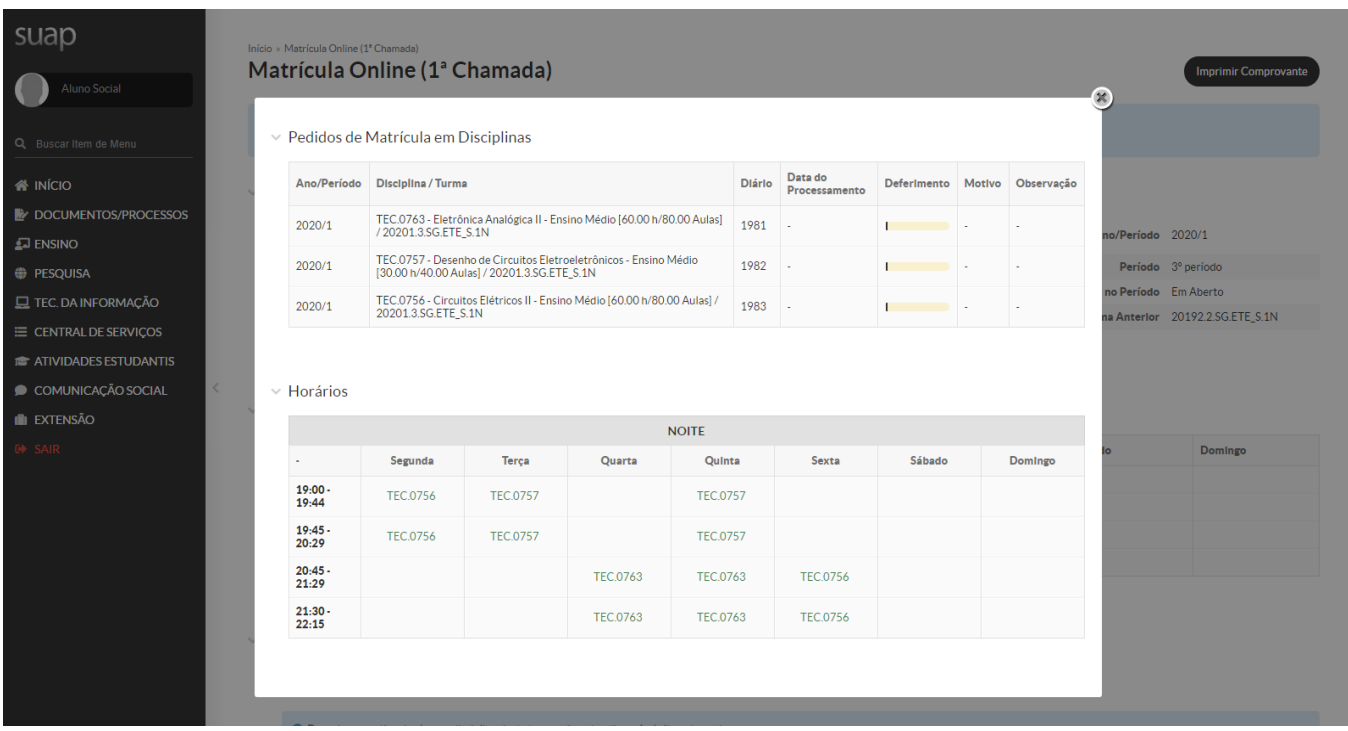

Pronto! Você estará com a matrícula renovada, bastando acompanhar o resultado do processamento do seu pedido.

Caso persista alguma dúvida, fique à vontade para buscar apoio na coordenação do seu curso, assim como no setor de Registros Acadêmicos ou de Ensino do seu campus.

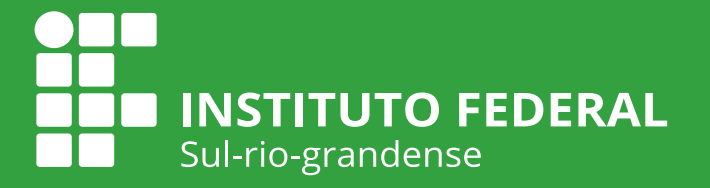

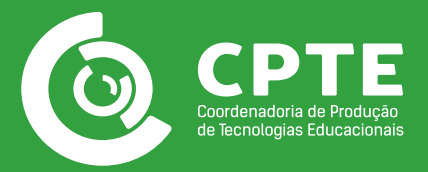